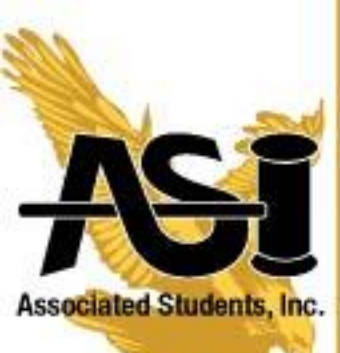

Your Student Government... For the Students, by the Students!

# **Tuition Distribution**

1. Log onto GET and click "Self Service":

#### Menu

- CSU SA Baseline
- ▶ Student Opinion Survey
- ▶ Self Service
- ASI Elections
- $\triangleright$  Q2S C Navigate to your self service information and activities.
- **Your Comments**

### 2. Then Click "Student Center":

#### Main Menu >

Self Service Navigate to your self service information and activities.

Student Center<br>Student center to manage school related activities.

#### 3. Under the Finances section click "View 1098-T":

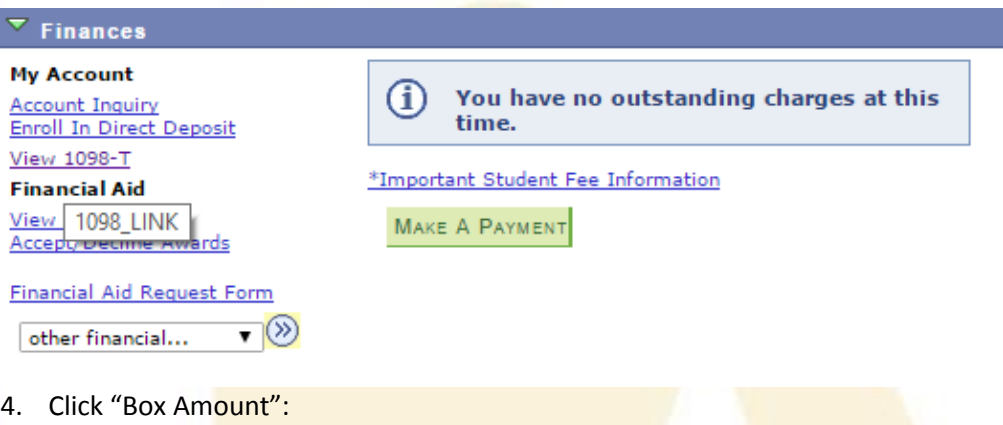

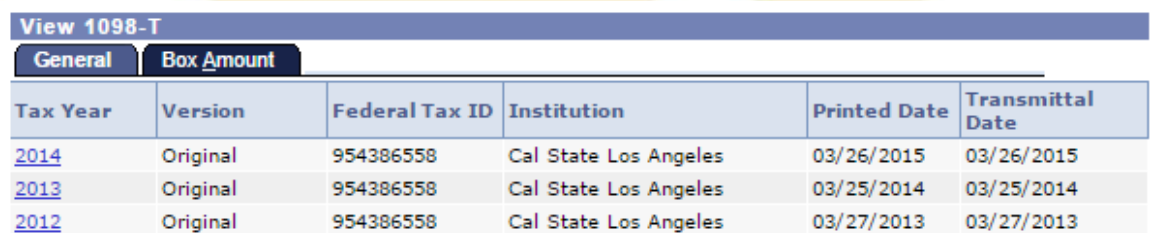

Tel: (323) 343-4780

Fax: (323) 343-6415

www.calstatela.edu/asi

5154 State University Drive, Room 105 Los Angeles, California 90032

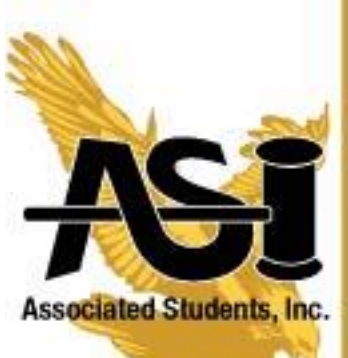

Your Student Government... For the Students, by the Students! 5. Click on a number under "Amount Billed" to view the tuition distribution for a corresponding year.

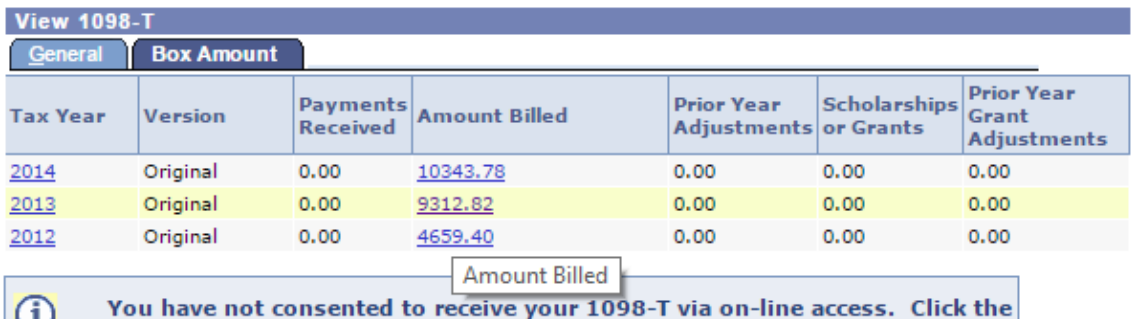

Grant Consent push button to allow on-line receipt.

Here you can view the distribution of your tuition.

## View 1098-T - 2013 - Amount Billed

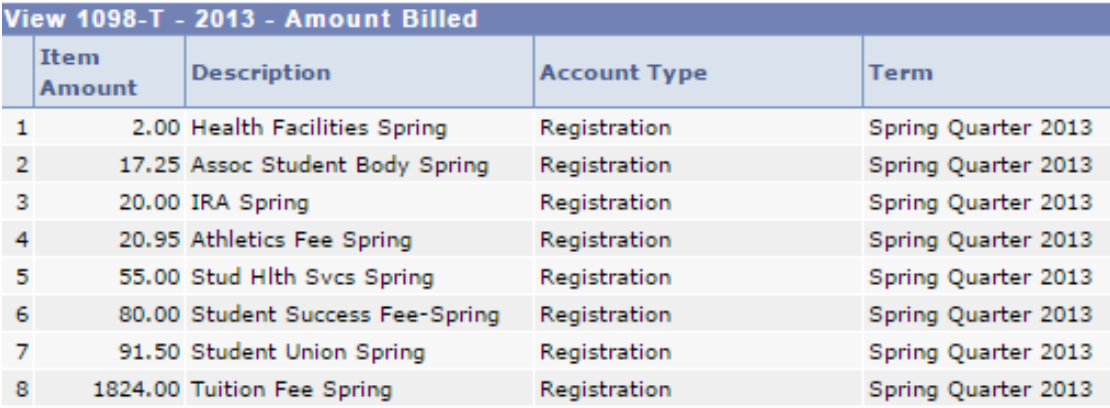

Tel: (323) 343-4780

Fax: (323) 343-6415

www.calstatela.edu/asi

5154 State University Drive, Room 105 Los Angeles, California 90032